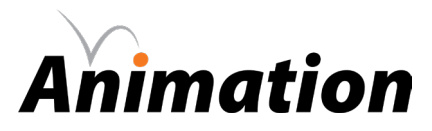

### **> rotoscope**

### **> objective(s):**

Students will create a short animation using the rotoscope technique.

### **> curricular focus:**

This lesson emphasizes creating realistic movement by tracing over video sources.

### **> principles of animation:**

- straight ahead/pose to pose
- slow in/slow out

### **> specifications:**

**save as:** Rotoscope\_LastnameF **width:** 1920 px **height:** 1080 px **frame rate:** 24/sec

### **> instruction:**

- review straight ahead/pose to pose and slow in/slow out techniques
- review animating on twos
	- "twos" refers to how many frames one drawing is held for for every two frames there is one drawing
		- at 24 fps this means means there are 12 drawings for one second of animation
- introduction to rotoscoping
	- watch *Video to Animation- The Art of Rotoscoping* by Olof Storm (https://youtu.be/iQwI\_y6GGKo?si=MXq0mfZWRDbyGD99)
	- watch 1:05-2:50 of *Take On Me* by A-ha music video (https://youtu.be/djV11Xbc914?si=TLq04sIFE4yYVR4\_)
- view rotoscoping examples
	- go to Rotoscoping Examples folder
	- discuss what works well and what could be improved
		- how well was the artwork simplified?
			- how consistent are the details?
	- see *Rotoscope Example* on page 6
- review Classic and Fluid Brush tools
	- watch and perform tutorial on Brush drawing (if needed)

[https://helpx.adobe.com/animate/how-to/drawing-with-brush-tool.html]

- watch and perform the tutorial on Fluid Brush drawing (if needed)
	- [https://www.linkedin.com/learning/adobe-animate-essential-training/drawing-with-the-fluid-brush]

 you may need to re-log in to LinkedIn Learning to access the video see lesson plan A1-00 Animate Tutorial for instructions

### **> procedure:**

• see step-by-step direction on the next page

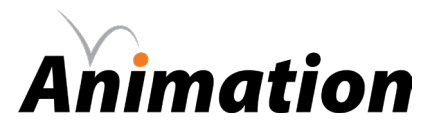

### **> rotoscope**

### **STEP ONE: get reference footage**

- footage must focus on a *single* figure/subject
	- example: a person dancing, an animal roaring or a wave crashing
- footage must be 1-3 seconds
- footage can be self-created or downloaded off the Internet
- footage is not required to be looped
- footage must be in .mov or .mp4 format
- approve footage selection with instructor

### **STEP TWO: thumbnail sketch**

- review rotoscope examples while creating your thumbnail
- create a single sketch of your subject (and any other elements) to show how it will look throughout the animation - this is to prevent unintentional stylistic changes in the middle of your GIF
- decide which details you will keep and what to get rid of
	- for example: if you draw buttons on a person's shirt, draw them consistently throughout all frames
	- if you decide to use color, limit your palette to 2-3 colors and label them on your sketch color may be included in brush stroke color, background, foreground, or in part of your subject like hair
	- consider what is the least amount of detail you can have while keeping artwork clear and recognizeable simpler is better than more detailed since you will be hand-tracing 12-36 frames
- label which type of brush you will be using (Classic or Fluid)
- approve thumbnail with instructor

#### **STEP THREE: create background**

- create a new layer and name it Background
- move layer to the bottom of the layer order
- create a rectangle the exact size of the document
- make sure it is perfectly centered so that the edges of the rectangle match the document exactly
- set your background color

#### **STEP FOUR: create animation**

- import your video to Adobe Animate following the instructions on page 3
- create a new layer and name it Drawings
- lower the alpha level of your video layer so you can see your artwork clearly on top
	- select video, then go to Properties: Object and lower Alpha to desired level (approximately 50%)
- trace the first frame using brush (Classic or Fluid) in the style (and color if applicable) of your approved thumbnail
	- *important!* if you chose to have solid color in part of your *subject*, do not leave any gaps in your traced outline so you can easily fill the desired elements with the paint bucket tool after you are done drawing
- approve first drawing (colored if applicable) with instructor
- continue drawing frames on the same layer
	- *remember!* you are animating on *twos*
		- there should be one drawing on every odd numbered frame
	- move scrubber to frame 3 then select the frame and make it a new keyframe
	- select the entire drawing on the new keyframe and delete it
	- trace the footage on that current frame
	- repeat until you reach the end of your footage
		- if your footage ends on an even frame, do not trace it
- approve complete series of initial drawings with the instructor

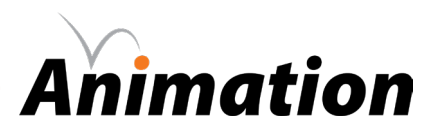

### **> rotoscope**

### **STEP FIVE: adjust frames**

- play back your frames and analyze areas where certain movements can be enhanced
	- pick out points that you would choose to be keyframes if you were animating pose to pose decide how to adjust the surrounding frames
	- adjustments may include:
		- moving frames closer together towards the apex of a curve (like in bouncing ball) smearing a frame where there is high-speed movement
		- adding additional frames where movement is slow
- approve your adjustment choices with the instructor prior to making them
- make the adjustments

### **> requirements:**

- file specifications are adhered to
	- document is 1920 x 1080 px
	- frame rate is 24 fps
	- layers are appropriately named
	- final project is 1-3 seconds long
	- reference footage layer is deleted
- background
	- background is a single color that is aesthetically pleasing
	- background color does not compete with or distract from the animated foreground
- animation
	- animation focuses on a single subject and its action
	- artwork is appropriately simplified the reference footage
	- style is consistent
	- animated on twos

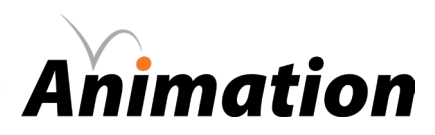

## **> importing video**

### **STEP ONE:**

- go to File > Import
- select "Import Video"

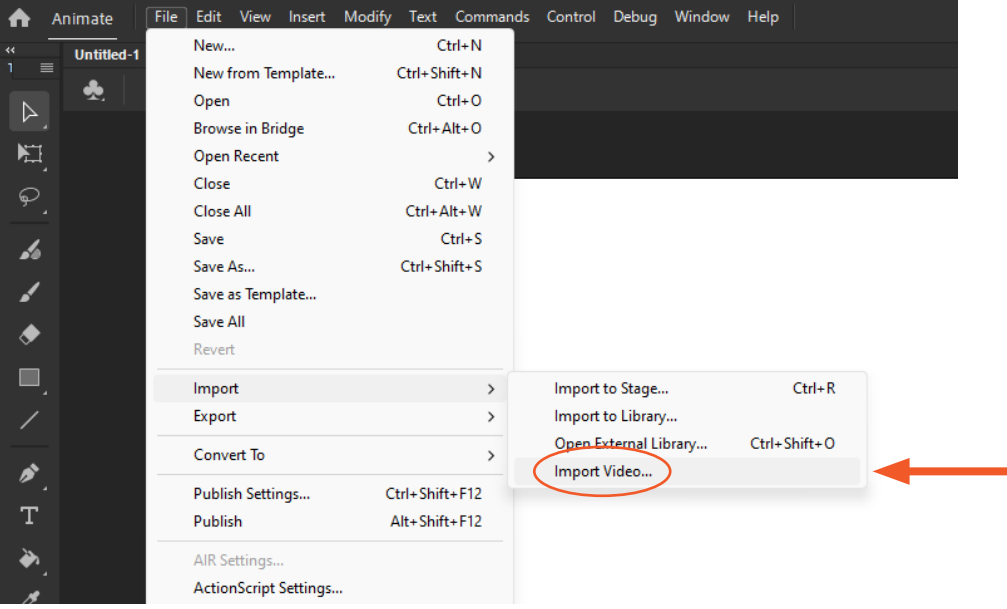

### **STEP TWO:**

- select "embed H.264 video in timeline"
- click "browse" and select your reference video
- click next

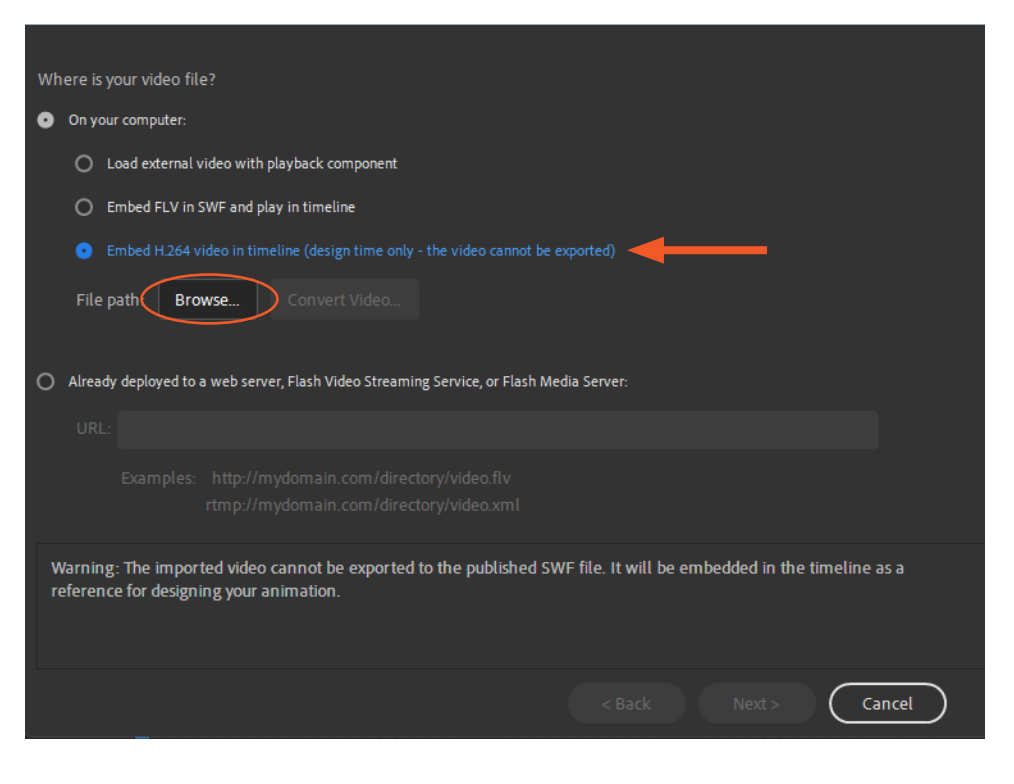

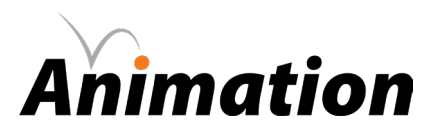

# **> importing video**

### **STEP THREE:**

- change the symbol type to graphic
- make sure "include audio" is NOT selected
- hit next and finish

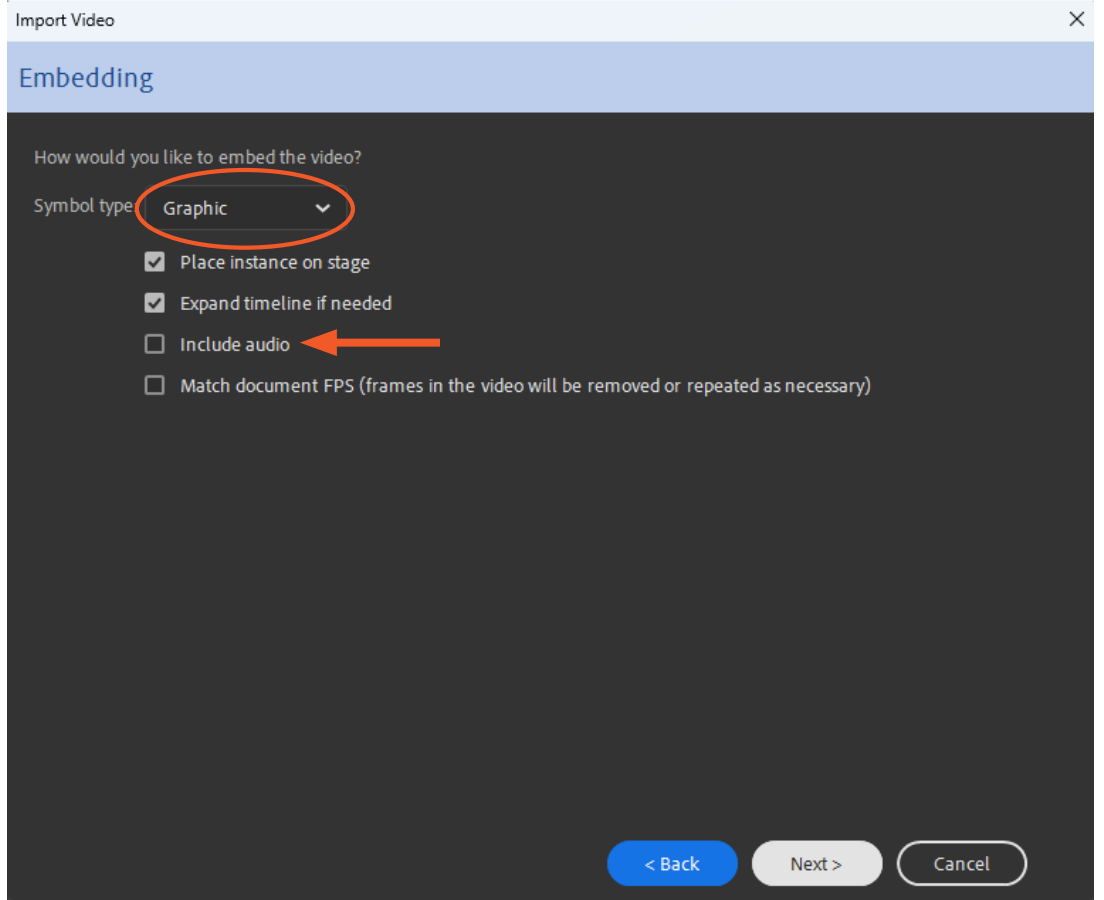

### **STEP FOUR:**

• add frames to your timeline until the full length of the footage is shown

- make sure to get rid of extra frames past the original duration of the video

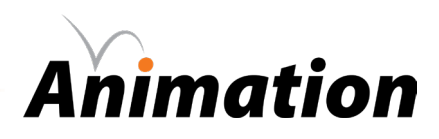

## > rotoscope example

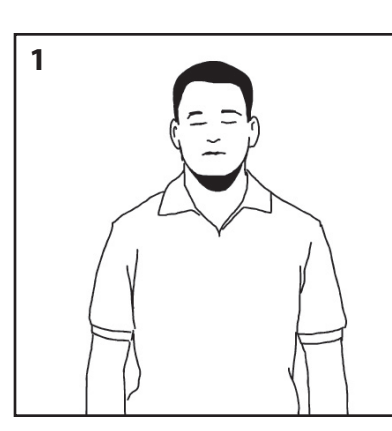

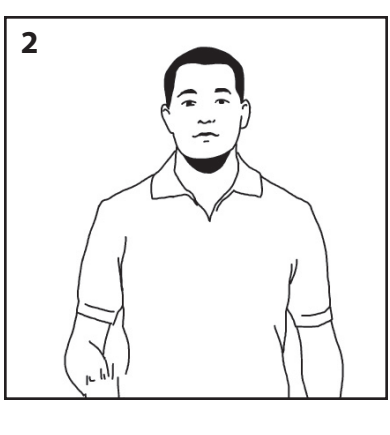

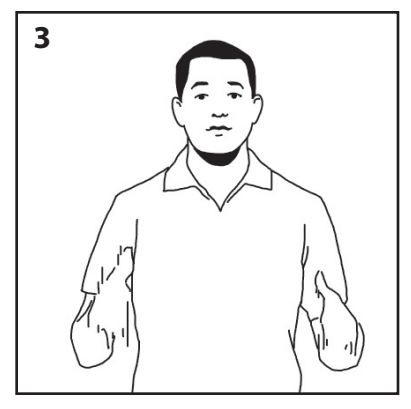

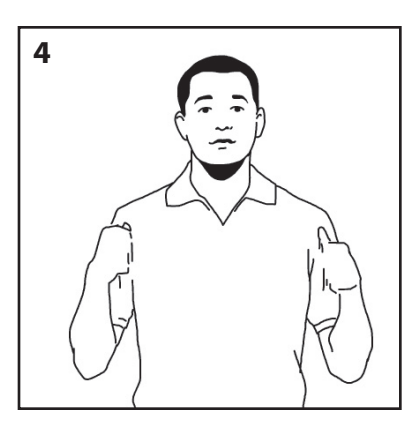

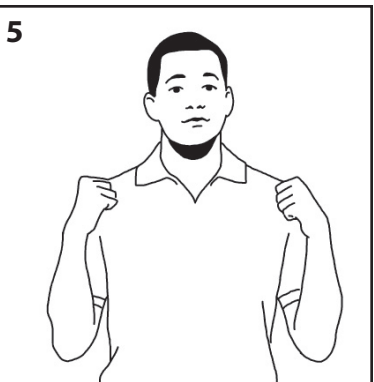

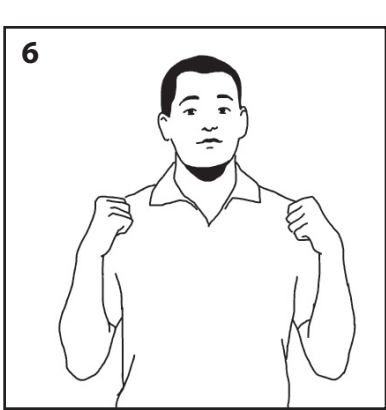

![](_page_5_Picture_8.jpeg)

![](_page_5_Picture_9.jpeg)

8

![](_page_5_Picture_10.jpeg)

![](_page_5_Picture_11.jpeg)

![](_page_5_Picture_12.jpeg)